# **TI13-705ENG-REV1**  $\blacksquare$   $\blacksquare$   $\blacksquare$   $\blacksquare$ Products • Vehicles • Training

Copyright© 2013 by **SIRCHIE**

# **TECHNICAL INFORMATION Digital Forensic Computer Analysis Stick Kit Catalog No. DSRK200**

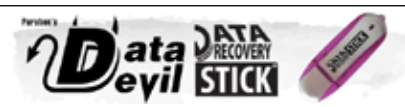

#### **Data Recovery Stick - How it Works**

Many times users delete files mistakenly, or in criminal acts, on purpose. If the data has not been corrupted or written over, it can be recovered. Using the same advanced forensic algorithms that can be found in our digital forensic software, the Data Recovery Stick can make quick work of deleted data. As long as the supported file types are in-tact and have not been overwritten by new data, the Data Recovery Stick will recover photos, documents, or dozens of other file types.

Plug the stick into a USB port on the computer. If the computer does not automatically ask you to open the newly attached thumb drive, go to My Computer and open the drive manually. Double click DataRecoveryStickLauncher.exe.

#### *Select the Drive to Recover From*

Any storage device will be displayed as long as it's connected properly to the computer.

#### *Select Where to Save The Recovered Files*

By default, it will save to the Data Recovery Stick. If more space is needed, choose a location on the C: drive.

#### *Click "Recover Data"*

100 HUNTER PLACE, YOUNGSVILLE, NC 27596 USA

Ph: (919) 554-2244, (800) 356-7311 • Fax: (919) 554-2266, (800) 899-8181 • Web: www.sirchie.com • Email: sirchieinfo@sirchie.com

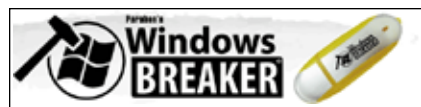

#### **Windows Breaker - How it Works**

Windows Breaker gives you access to password protected Windows accounts by modifying the Windows kernal, temporarily removing the need for a password giving you access to the account. Although Windows Breaker is designed for easy use, you must know how to change the BIOS settings to boot to the Windows Breaker USB drive. A BIOS is the software that first loads when you turn on the computer. This software is what tells the computer to start Windows when you boot up the computer. Most BIOS' allow you to boot to a USB drive if it's detected rather than to the hard drive that contains Windows. In fact, some BIOS' come set up to boot this way. If you don't know how the BIOS is set up, you can simply plug the Windows Breaker into the computer and reboot. If the BIOS is set up to boot to a USB drive, Windows Breaker will automatically launch. If not, please see "Changing The Computer's BIOS Settings".

### **Changing The Computer's BIOS Settings:**

*There are many different BIOS systems available and multiple ways to access the BIOS when you turn on the computer. Here are a few websites that give detailed instructions on how to change the BIOS boot options to USB:*

http://pcsupport.about.com/od/tipstricks/ht/bootusbflash.htm http://www.ehow.com/how\_6765103\_change-bios-boot-usb.html http://www.instructables.com/id/Boot-and-Run-Ubuntu-from-a-Flash-Drive/step2/Changing-BIOS-Boot-Order/

#### **How it Works** *Plug the Windows Breaker in*

Plug the stick into a USB port on the computer.

#### *Reboot The Computer*

If the computer does not automatically launch Windows Breaker, see the instructions above on how to change the boot sequence to USB.

#### *Select the Account to Access*

Select which Windows user account you wish to access.

#### *Remove Windows Breaker and Reboot*

You can now start up Windows and access the Windows account.

# **Paraboi's**

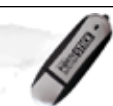

#### **Porn Detection Stick - How it Works**

The Porn Detection Stick has implemented a number of methods and algorithms to analyze each image to determine if it may be pornographic in nature. Image Cleanup—within virtual memory, the software cleans up the image for optimum analysis. Skin Detection this identifies skin tones and texture within the image. Background Elimination—this eliminates background objects from foreground objects so background objects don't skew the results. Edge Detection—identifies the edges of objects. Body Part Separation separates body parts into separate masses. Negative Curvature Rejection—eliminates objects with negative curves. Elimination—eliminates other objects. Face Detection—identifies faces within the image. Body Part Layout Decision—maps body part distribution and image layout. Decision—classifies image based on data.

#### **How it Works** *Log Into the Computer*

In order to use the Porn Detection Stick, you must log into the computer you want to search.

### *Plug the Porn Detection Stick in*

Next, plug the stick into a USB port on the computer.

#### *Open PornDetectionStick.exe*

If the computer does not automatically ask you to open the newly attached thumb drive, go to My Computer and open the drive manually. Double click Porn-DetectionStick.exe. (If you select "Remember This Computer", future scans only require that you plug in the Porn Detection Stick (even for locked computers) and it will run automatically.

#### *Select Where to Search & Click Start*

You will see a list of available drives to search. By default, the C: drive is selected. You can chose to expand any drive and select specific folders to search.

#### *View Search Results*

When the search is complete, click the "Open Reports Folder" button. This will open the results viewer. Here you can view and delete any results.

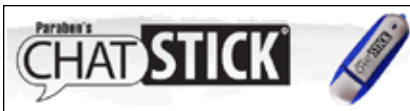

#### **Chat Stick - How it Works**

Paraben's Chat Stick utilizes Paraben's proven forensic analysis technology for chat log analysis. Chat logs are typically stored as database files but can also be in other formats. The Chat Stick can find all available chat logs quickly and easily. You can then take the stick to another computer and take the time to analyze the logs.

One important thing to remember is that you will need to make sure chat logs are turned on. If logging isn't turned on, there are no logs for the Chat Stick to grab. Each of the chat clients that is supported by the Chat Stick will have special settings to turn logging on.

As an added feature, the Chat Stick will also grab Internet cache files. Under the "Advanced" button within the program, you can choose to acquire Internet cache files in the search for chat logs. You can then view these files under the "View Found Chat Logs" button. Keep in mind that there can be hundreds or thousands of Internet files in the report so viewing them all may take some time.

#### **How it Works** *Log Into the Computer*

In order to use the Chat Stick, you must log into the computer you want to get chat logs from.

#### *Plug the Chat Stick in*

Plug the stick into a USB port on the computer.

#### *Open ChatStick.exe*

If the computer does not automatically ask you to open the newly attached thumb drive, go to My Computer and open the drive manually. Double click ChatStick.exe.

#### *Click Find Chat Logs*

Chat Stick will immediately scan the hard drive for chat logs. This will only take a few minutes.

#### *View Chat Logs*

When the search is complete, click the "View Found Chat Logs" button. This will open the found chat logs in an easy to read format.